## ขั้นตอนการขอใช้งาน iFIS Internet

- > แจ้งความประสงค์ขอใช้ระบบ iFIS Internet กับเจ้าหน้าที่การตลาด (Broker) ของท่าน
- → หลังจากที่บริษัทดำเนินการอนุมัติเป็นที่เรียบร้อยแล้ว เจ้าหน้าที่จะโทรศัพท์ติดต่อไปยังท่านเพื่อแจ้ง Login Name และ Password พร้อม รหัสซื้อขาย (PIN)
- → จากนั้นให้นำ Login Name และ Password ที่ท่านได้รับมาเข้าใช้งานตามวิธีและขั้นตอนการใช้งาน (ดังรายละเอียดที่แนบ) หากท่านไม่สามารถเข้าใช้งานได้ กรุณาติดต่อมายังบริษัท โทร. 02-631-0222

์ขั้นตอนแรก ตรวจสอบคอมพิวเตอร์ของท่าน เพื่อเช็คว่ามีโปรแกรมรองรับการใช้งานหรือไม่ ดังนี้

1. โปรมแกรม Microsoft VM (java) สามารถตรวจสอบตามขั้นตอน ดังนี้

ไปที่ Menu Bar ของ Internet Explorer เลือกเมนู Tools > Internet Options...

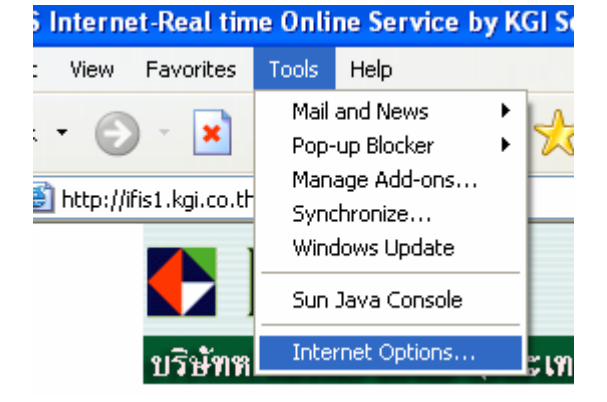

้ เมื่อเปิดหน้า Internet Options แล้ว > ให้คลิกที่ Tab ด้านบนขวาสุดที่ Advanced > จากนั้นให้เลื่อนแถบ ด้านข้างลงมา จนถึงหัวข้อ Microsoft VM ซึ่งอยู่ถัดจากหัวข้อ HTTP 1.1 settings

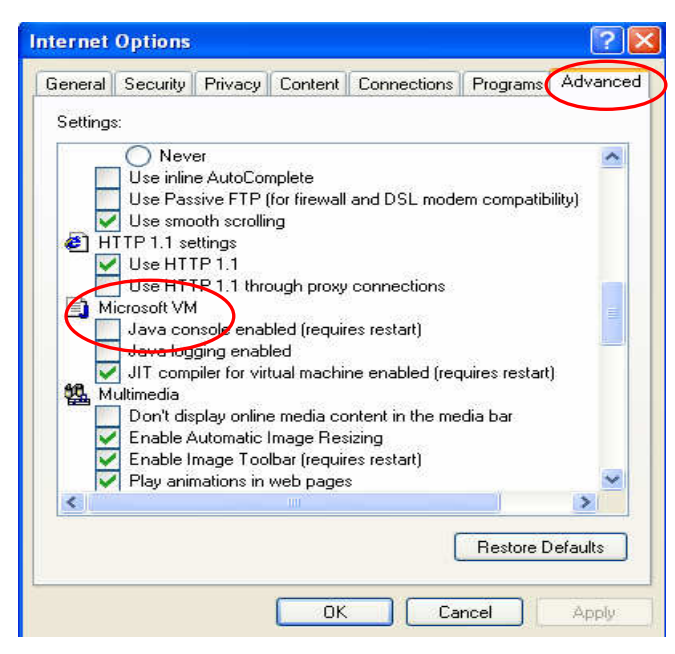

หากคอมพิวเตอร์ของท่านไม่มีโปรแกรมดังกล่าวให้ไป Download ที่หน้าแรกของ ifis1.kgi.co.th ทางด้านซ้ายมือ ี่ หัวข้อ โปรแกรม เลือกข้อ 1. Get JVM ทำตามขั้นตอนจนครบ หลังจากเครื่องคอมพิวเตอร์ทำการ Restart แล้ว ให้ท่านเข้า iFIS Internet อีกครั้ง โดยดูวิธีการเข้าหน้าจอได้ที่ " ขั้นตอนการใช้งาน "

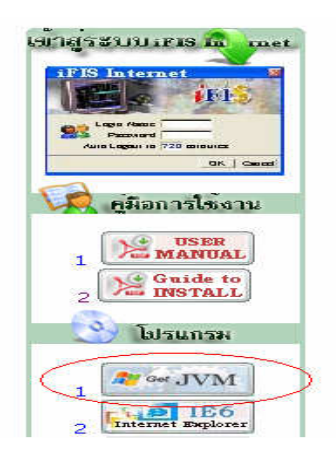

## 

## ขั้นตอนการใช้งาน

1. เรียก IE แล้วพิมพ์ " ifis1.kgi.co.th " โดยไม่ต้องใส่ www. นำหน้า (หลังจากกด enter แล้วระบบจะเข้าสู่ เว็บ) http://ifis1.kgi.co.th ดังตัวอย่าง

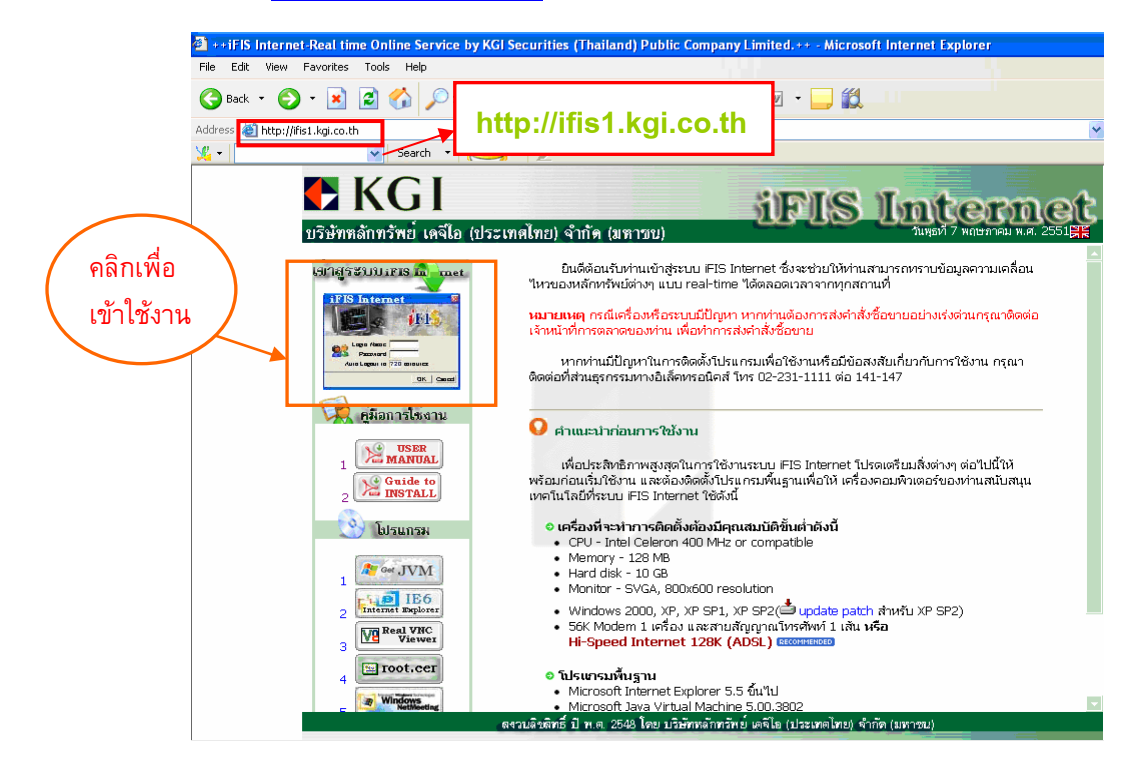

2. ให้คลิก เข้าสู่ระบบ iFIS Internet ระบบจะแสดงหน้า Preload จากนั้นจะปรากฎข้อความ

Please wait for loading.....

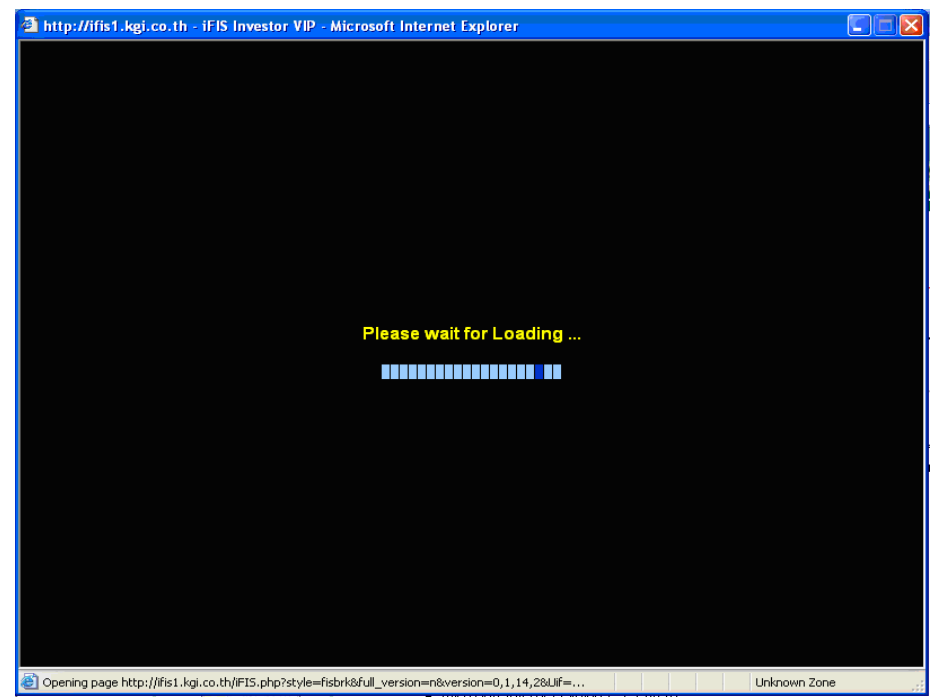

ึ่ง. จากนั้นจะปรากฎหน้าต่างให้ Install (Freewill Solution) ให้เลือกที่ Click here to Install… เพื่อเป็น ี การลงโปรแกรมในเครื่องคอมพิวเตอร์ของท่าน โดยระบบจะทำการ Install สำหรับการเข้าใช้งานครั้งแรก ของคอมพิวเตอร์เครื่องนั้นเท่านั้น เมื่อ Install เรียบร้อยแล้ว จะปรากฏหน้าจอให้ใส่ "Login Name & Password"

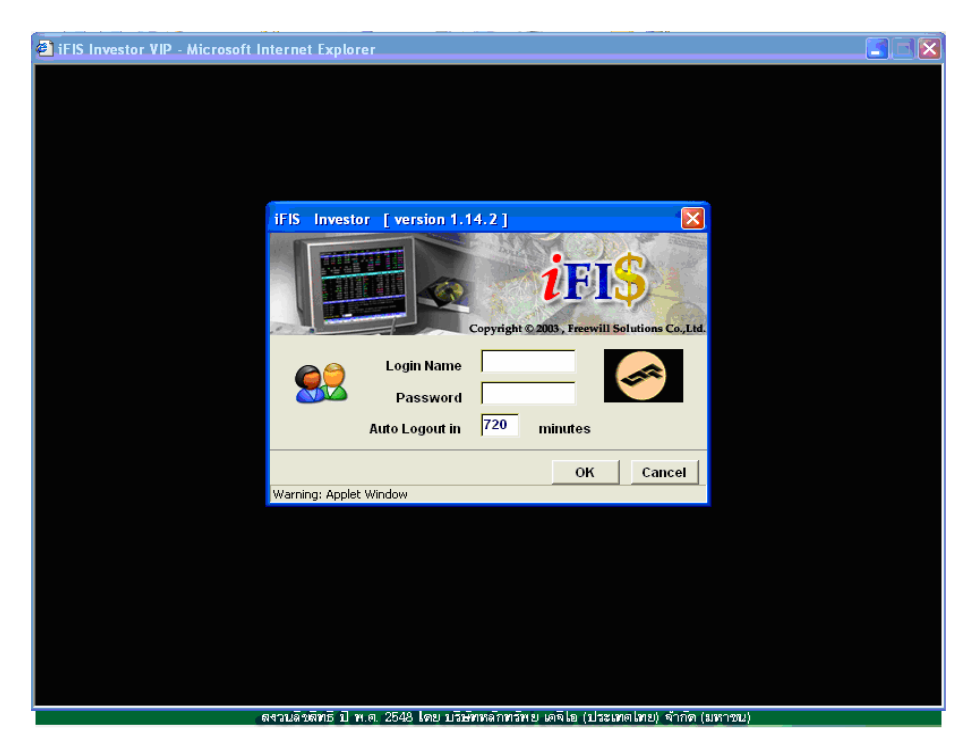

4. ใส่ Login Name (เลขที่บัญชี) และ Password จากนั้น กดปุ่ม OK

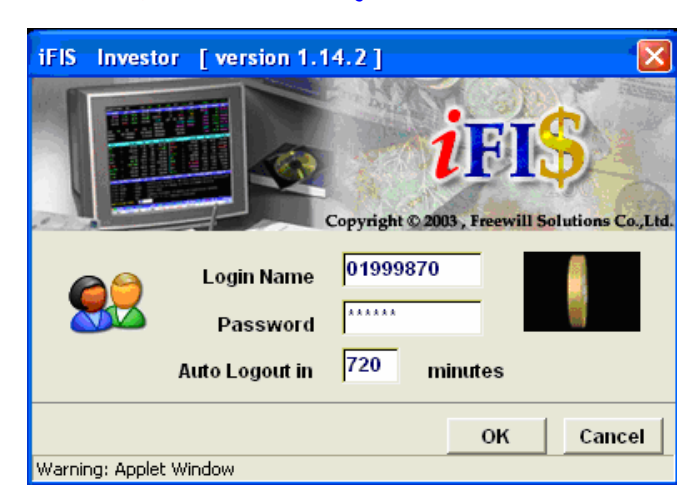

5. หลังจากใส่ Login Name และ Password แล้ว ระบบจะบังคับให้เปลี่ยนรหัส (Password) สำหรับการเข้าใช้ งานครั้งแรก โดยท่านสามารถเปลี่ยนเป็นตัวเลขหรือตัวอักษร 6-10 หลัก

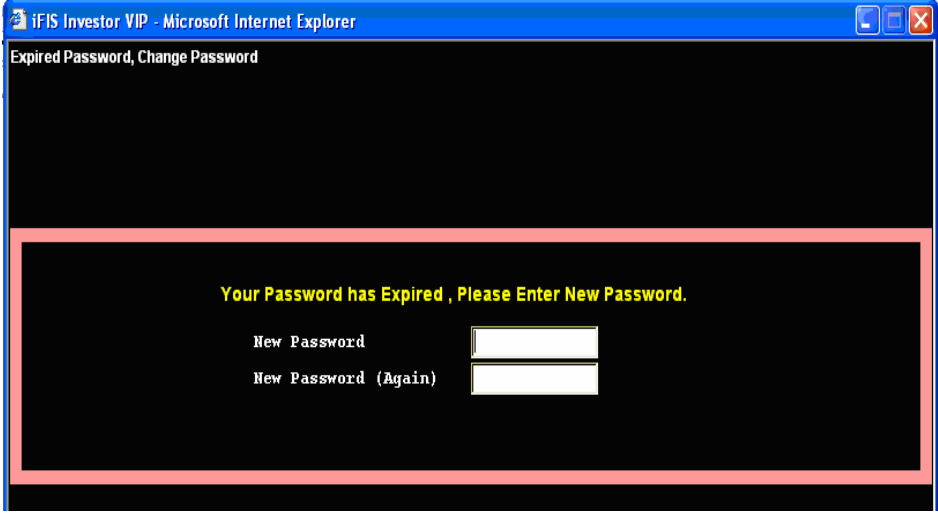

้เมื่อท่านได้ทำการเปลี่ยน Password เป็นที่เรียบร้อยแล้วจะปรากฏหน้าจอหลัก ซึ่งสามารถเรียกดูรายการที่ ้แสดงได้ทั้งหมด คือ "Help Function Key" เป็นเมนูสำหรับแนะนำการใช้งานของฟังก์ชั้นต่างๆ ในระบบ **iFIS Internet** 

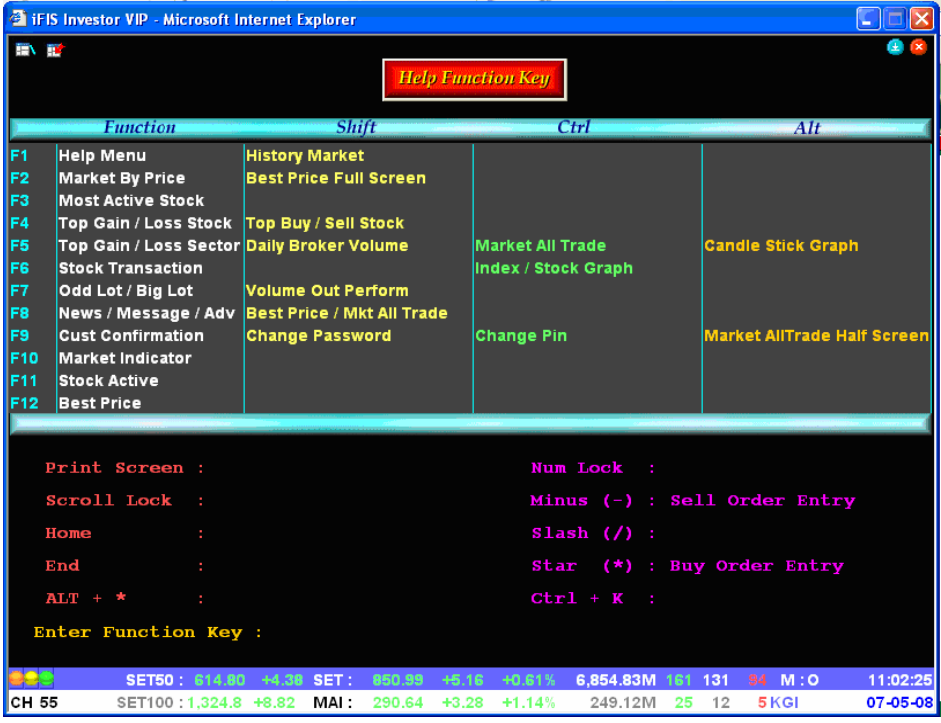

\*\* เมนูหลักๆที่ใช้ คือ F2 สำหรับดูข้อมูลตลาด Real Time และ F9 สำหรับดู Portfolio

<u>หมายเหตุ</u> : หากท่านต้องการทราบวิธีการใช้งานโดยรายละเอียดสามารถอ่านเพิ่มเติมได้ที่เมนู " คู่มือการใช้งาน " โดยอยู่ทางซ้ายมือ ของเว๊บไซต์